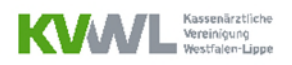

# Leitfaden zur Bedienung des Groupers im Mitgliederportal der KVWL

Für Ärzte, die die KVWL beauftragt haben

## **Schritt 1: Anmeldung im Mitgliederportal und Navigation zur Grouper-Kachel**

Melden Sie sich wie gewohnt im **Mitgliederportal** der KVWL an. Anschließend scrollen Sie ganz ans Ende der Startseite, wo Sie eine neue Kachel "DRG-Grouper" finden. Diese Kachel klicken Sie an.

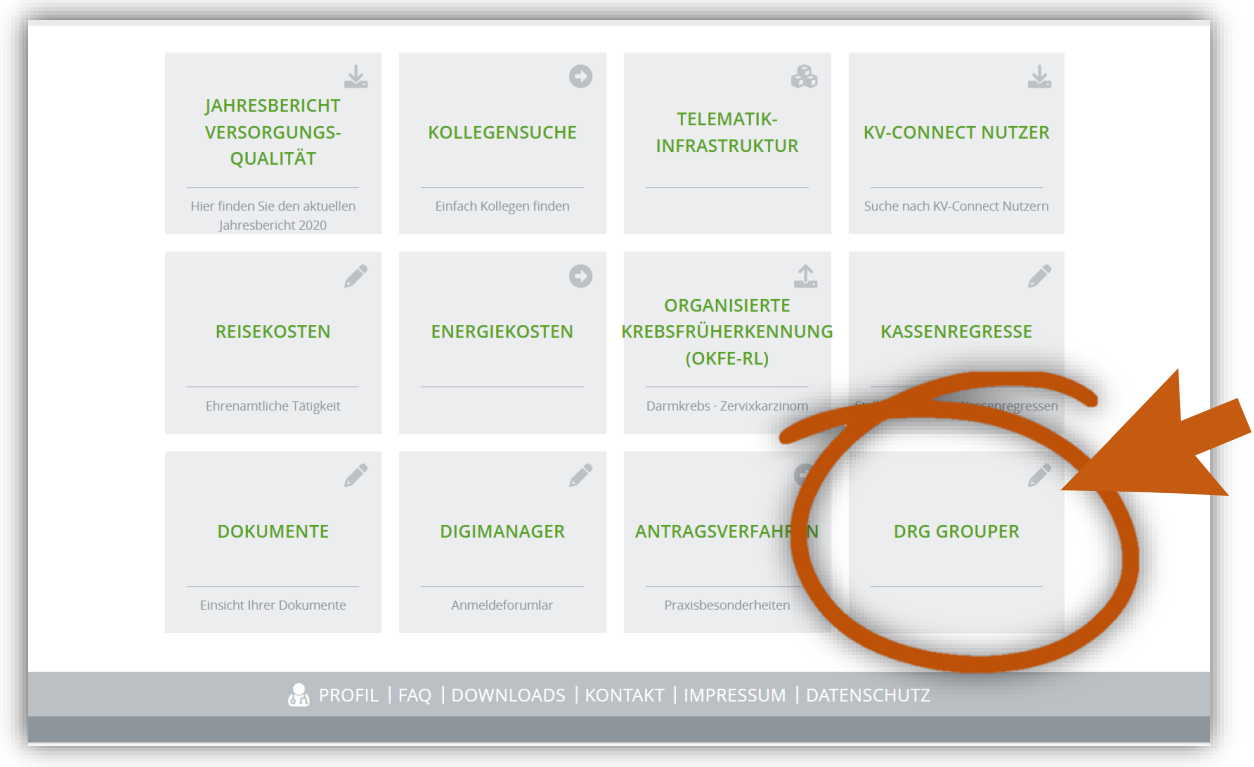

# **Schritt 2: Die Oberfläche des Groupers öffnet sich im Browser**

Bitte beachten Sie, dass der Grouper im Mitgliederportal als **Webanwendung** funktioniert. Das bedeutet, dass Sie **keine** Software herunterladen müssen, sondern direkt im Browser im Grouper arbeiten können. Auf den nächsten Seiten dieses Leitfadens finden Sie wichtige Hinweise für die richtige Befüllung und Nutzung des Groupers.

# **Schritt 3: Den Grouper richtig befüllen**

Die Oberfläche des Groupers hält einige Felder zur Befüllung bereit. Bitte beachten Sie unsere folgenden Hinweise bei der Befüllung.

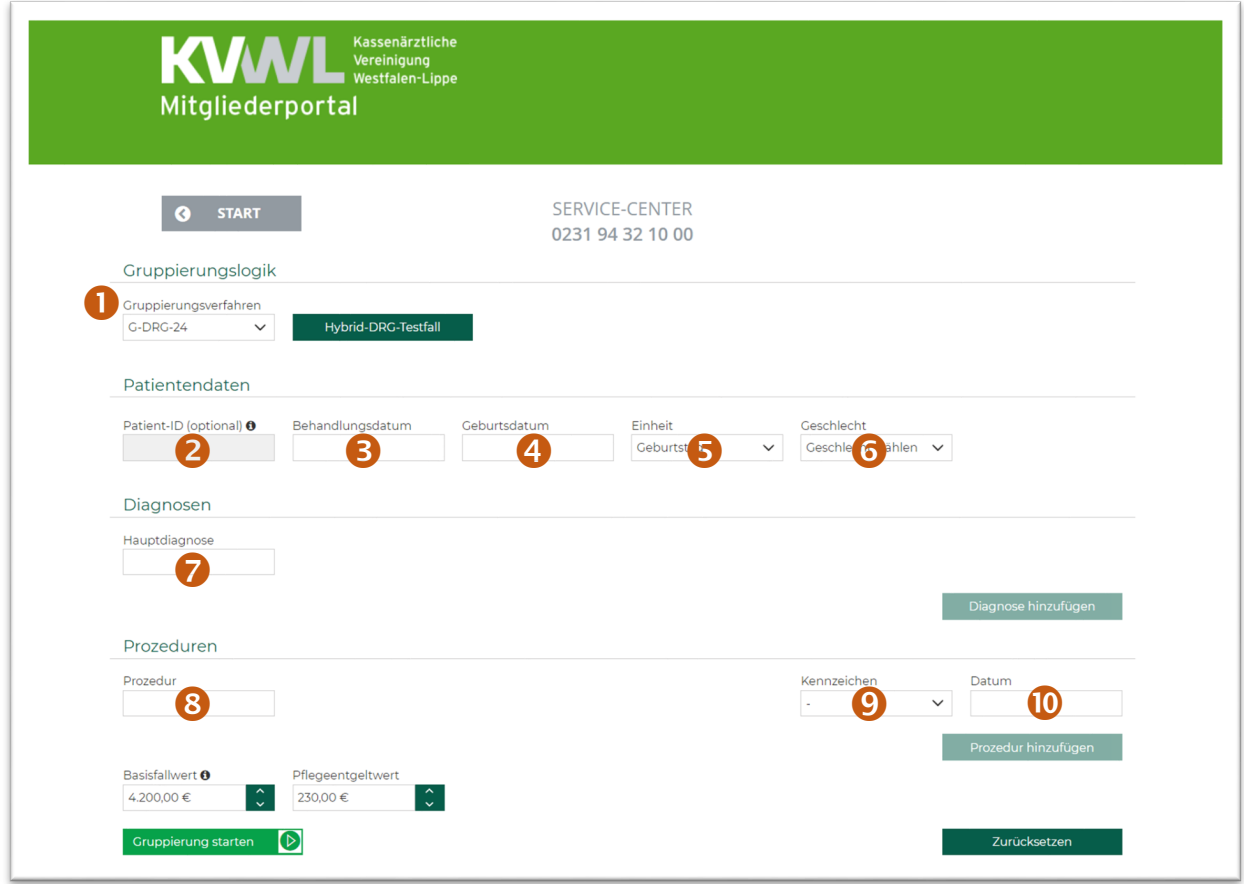

# **Hinweise zu den einzelnen Feldern**

Feld  $\bullet$ : "Gruppierungsverfahren"

▶ An diesem Feld ändern Sie nichts. Die Auswahl "G-DRG-24" ist für Sie bereits korrekt hinterlegt.

Feld <sup>o</sup>: "Patient-ID (optional)"

 In diesem Feld können Sie eine Identifikationsnummer Ihres Patienten eintragen. Die Patient-ID können Sie bspw. Ihrem Praxisverwaltungssystem entnehmen. Eine Eintragung hier kann sinnvoll sein, um die Grouping-Ergebnisse der verschiedenen Patienten später auseinanderhalten zu können.

Feld  $\odot$ : "Behandlungsdatum"

Hier tragen Sie das Datum der Operation im Format TT.MM.JJJJ ein.

Feld  $\bullet$ : "Geburtsdatum" und Feld  $\bullet$  "Einheit"

 Hier tragen Sie das Geburtsdatum des Patienten im Format TT.MM.JJJJ ein. Im Folgefeld lassen Sie als Einheit den "Geburtstag" stehen, das ist für Sie schon korrekt vorausgewählt.

# **Schritt 3: Den Grouper richtig befüllen**

Die Oberfläche des Groupers hält einige Felder zur Befüllung bereit. Bitte beachten Sie unsere folgenden Hinweise bei der Befüllung.

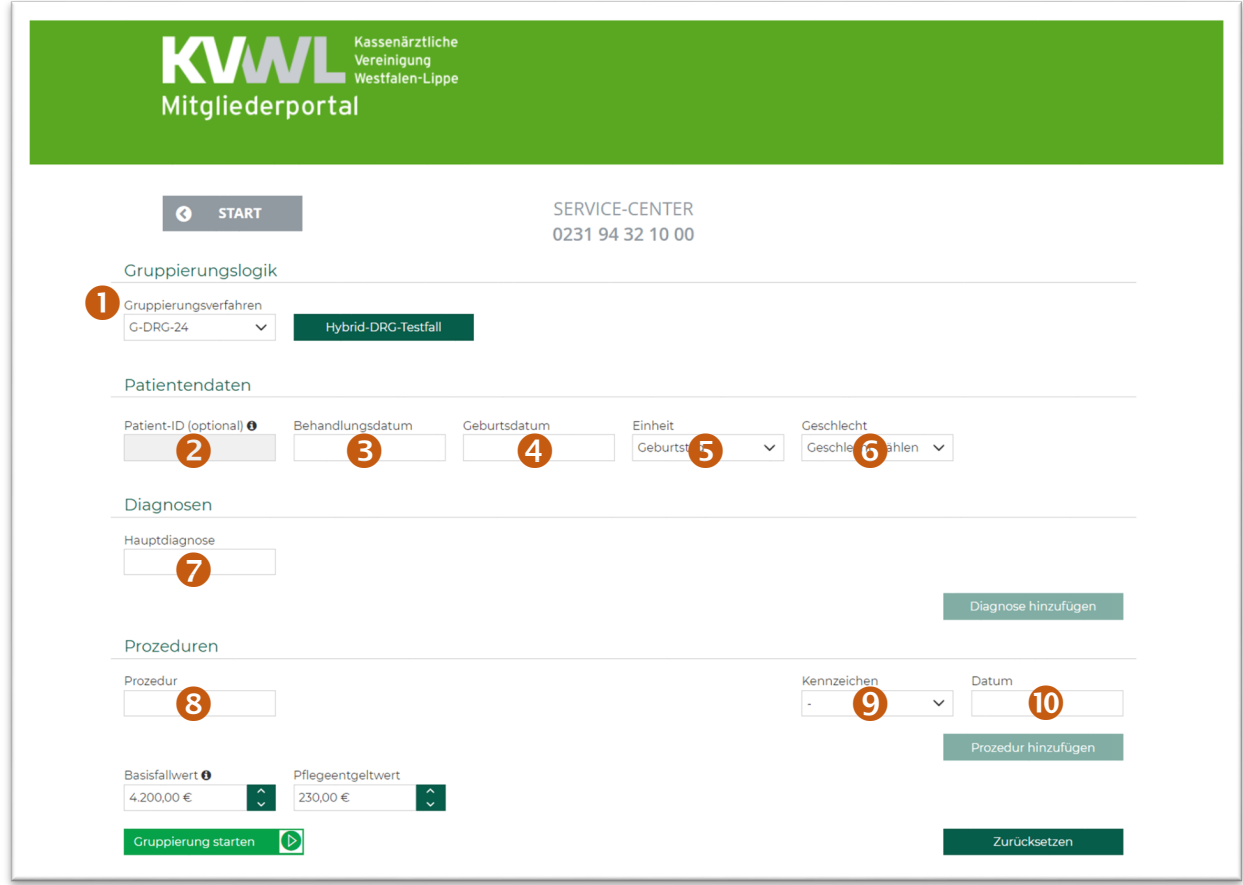

# **Hinweise zu den einzelnen Feldern**

Feld <sup>o:</sup> "Geschlecht"

Hier wählen Sie die korrekte Geschlechtszuordnung des Patienten aus.

Feld  $\odot$ : "Hauptdiagnose"

- Dieses Feld ist sehr wichtig, hier geben Sie die eine Hauptdiagnose an, welche der Operation zugrunde liegt. Achtung: Die Diagnosesicherheit wird nicht mit angegeben, sondern nur der ICD-Code.
- Zur Angabe weiterer Nebendiagnosen wählen sie in der selben Zeile auf der rechten Seite "Diagnose hinzufügen" an.

Feld <sup>®</sup>: "Prozedur", Feld <sup>®</sup>: "Kennzeichen" und Feld <sup>®</sup>: "Datum"

- > Im Feld "Prozedur" geben Sie die durchgeführte Operation in Form des OPS-Codes an.
- > Im Feld "Kennzeichen" geben Sie die Seitenlokalisation an, falls nötig.
- > Im Feld "Datum" geben Sie das Operationsdatum im Format TT.MM.JJJJ an.
- > Auch hier ist es möglich einen weiteren Eingriff über das Feld "Prozedur hinzufügen" am rechten Rand zu ergänzen.

An den vorausgefüllten Feldern "Basisfallwert" und "Pflegeentgeltwert" verändern Sie nichts.

# **Schritt 4: Die Gruppierung durchführen**

Sie haben alle Felder befüllt und auf "Gruppierung starten" geklickt. Das Grouper ermittelt anhand Ihrer Angaben nun ein Ergebnis und zeigt dieses unter der Eingabemaske an.

Wie das aussehen kann, haben wir Ihnen anhand dieses ausgefüllten **Beispielfalles** dargestellt:

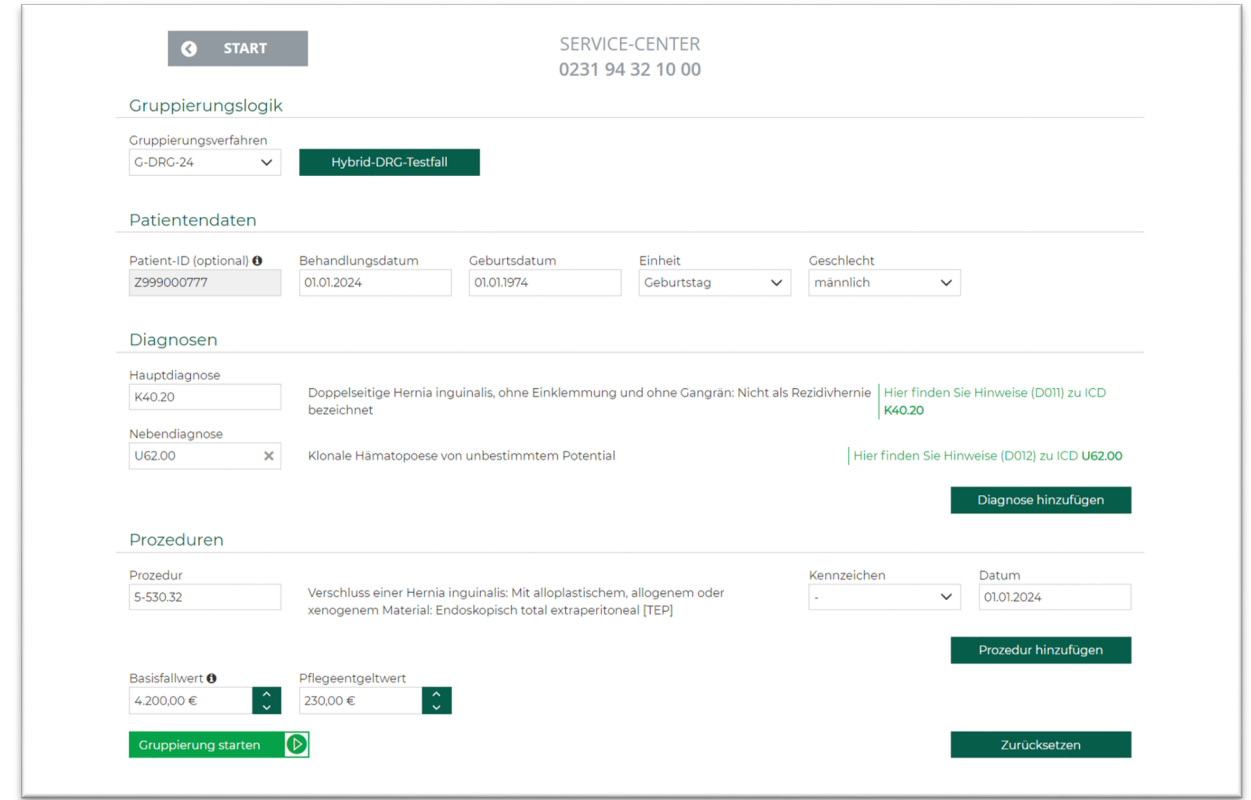

Das Ergebnis im Beispielfall ist die Hybrid-DRG *G24M*, abzurechnen mit der Symbolnummer 83003:

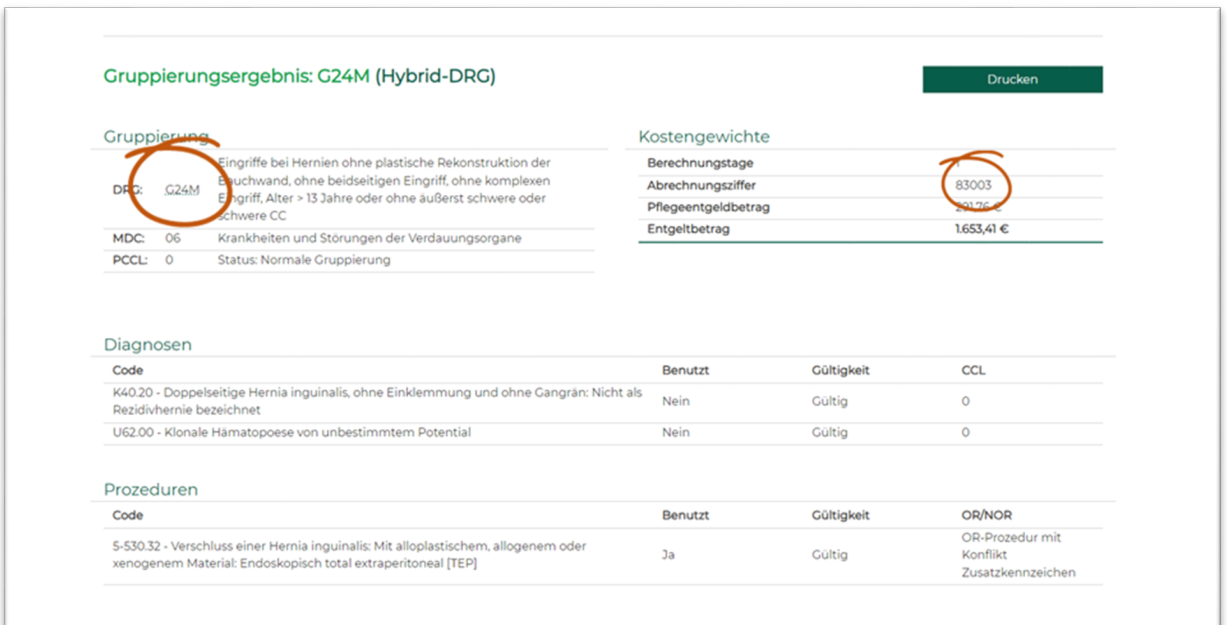

#### **Schritt 5: Das Gruppierungsergebnis sichern**

Wir empfehlen Ihnen, jedes Gruppierungsergebnis zu sichern, um bei Nachfragen später einen Nachweis an der Hand zu haben. Der Grouper gibt Ihnen dazu die Möglichkeit, das Gruppierungsergebnis unkompliziert als PDF-Datei herunterzuladen.

Klicken Sie hierzu in der Ergebnismaske auf das Feld "Drucken" oben rechts:

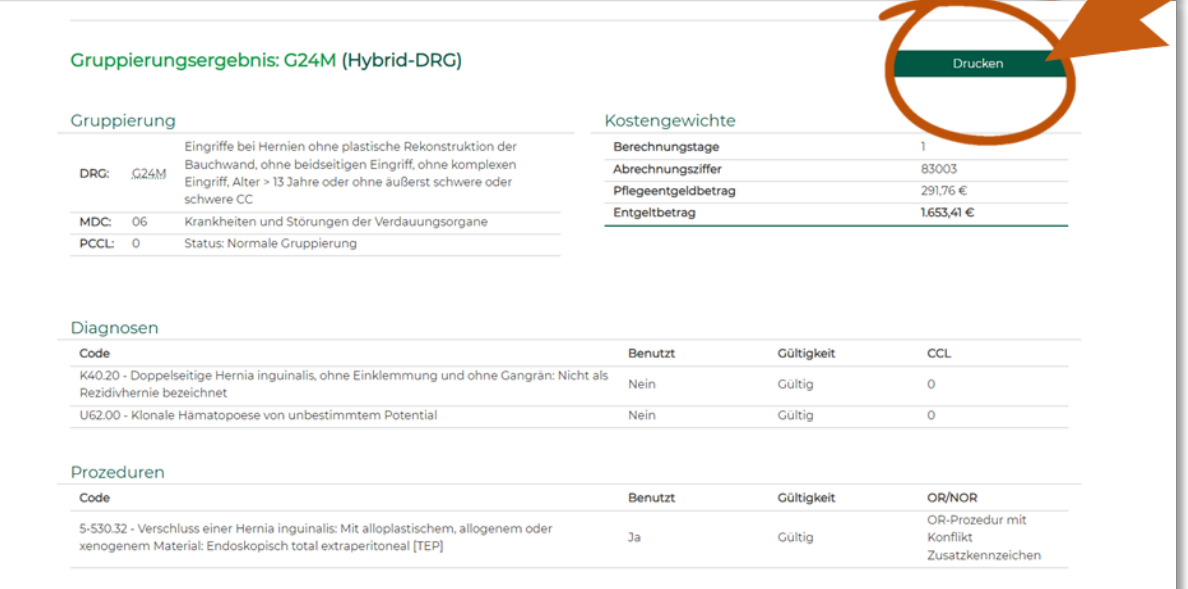

Die PDF wird automatisch erstellt und Sie erhalten ein Ergebnis wie dieses hier aus unserem Beispielfall:

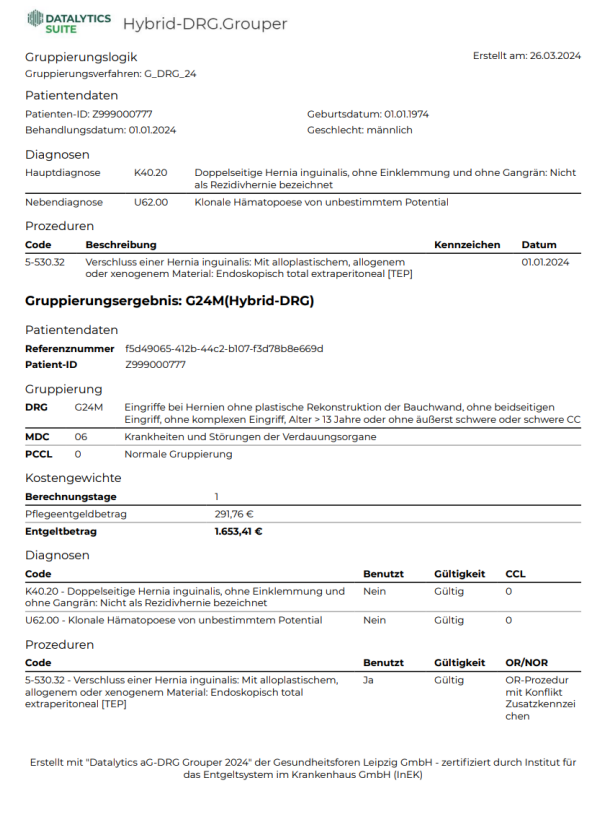

#### **Tipp**

Damit Sie später noch wissen, welche PDF zu welchem Patienten gehört, bietet es sich an, bei der Befüllung des Groupers das Feld "Patienten-ID" zu nutzen (siehe Schritt 3).